# **AXIS Camera Station Guida all'installazione rapida**

© Copyright Axis Communications AB Aprile 2005 | Rev. 1.0 | Numero parte 23794

# **Indice**

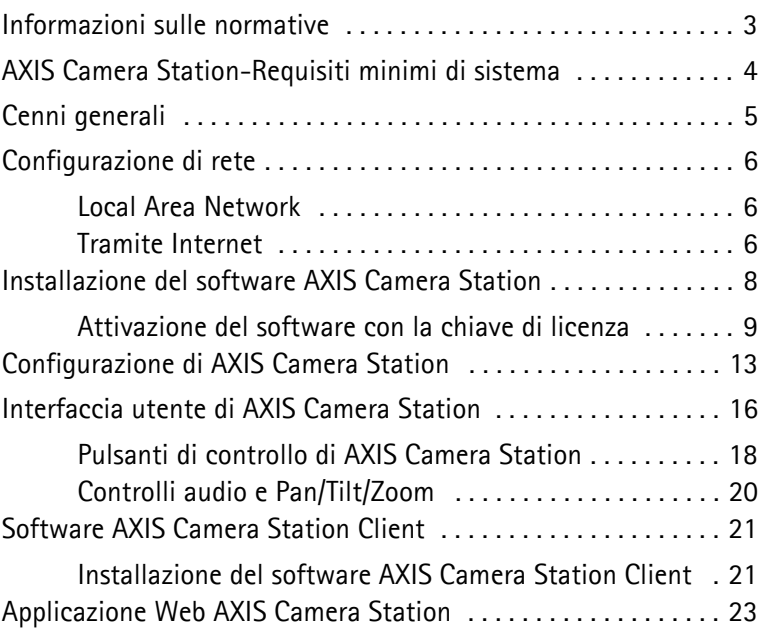

# **Informazioni sulle normative**

**Informazioni su questo manuale -** Questo manuale si rivolge agli amministratori e agli operatori di AXIS Camera Station versione 1.20.

Le successive versioni del manuale saranno disponibili sul sito Web Axis. Per l'installazione e l'utilizzo di questo prodotto sono utili precedenti esperienze nella gestione di reti.

**Note legali -** In alcuni Paesi la videosorveglianza Ë proibita per legge. Consultare la normativa locale prima di utilizzare AXIS Camera Station a scopi di sorveglianza.

**Responsabilità –** Nella preparazione di questo manuale è stata prestata tutta l'attenzione necessaria. Nel caso in cui venissero riscontrate delle imprecisioni o delle omissioni, rivolgersi all'ufficio locale Axis. Axis Communications AB non può essere ritenuta responsabile per gli errori tecnici o di stampa e si riserva il diritto di apportare modifiche al prodotto ed ai manuali senza preavviso. Questa documentazione viene fornita senza alcuna garanzia, esplicita o implicita, incluse eventuali garanzie implicite di commerciabilità e idoneità a un determinato scopo. Axis Communications AB non è responsabile per eventuali danni diretti o indiretti derivanti dalla manutenzione, dalle prestazioni o dall'uso del prodotto.

**Informazione sui marchi di fabbrica -** Internet Explorer, Microsoft, Windows,.NET sono marchi registrati.

**Servizi di assistenza Axis -** Per ottenere assistenza tecnica, rivolgersi al rivenditore Axis. Se questi non è in grado di risolvere il problema immediatamente, inoltrerà le richieste agli appositi centri specializzati.

Se si dispone di un collegamento a Internet, è possibile:

- Scaricare la documentazione per l'utente e gli aggiornamenti del firmware.
- Trovare le risposte a problemi comuni nel database delle FAQ. Eseguire una ricerca per prodotto, categoria o frase.
- Riferire i problemi al personale di assistenza tecnica, collegandosi all'area di assistenza privata.

#### **Visitare il sito Web dell'assistenza Axis all'indirizzo: www.axis.com/techsup**

#### **AXIS Camera Station-Requisiti minimi di sistema**

- Installare AXIS Camera Station su un **computer autonomo (standalone)** dedicato principalmente all'esecuzione di questa applicazione
- Utilizzare un indirizzo IP statico sul computer dedicato
- Processore Intel Pentium 4 a 1 GHz (2 GHz o superiore consigliato)
- 512 MB RAM
- Disco rigido: 1 GB per l'installazione e 2 GB o superiore per camera per il database delle immagini (la capacità di archiviazione può essere calcolata utilizzando lo strumento di calcolo della larghezza di banda disponibile all'indirizzo www.axis.com/techsup/cam\_servers/bandwidth/)
- File system NTFS
- Unità CD-ROM
- Monitor XGA (1024 x 768) o risoluzione superiore
- Scheda grafica con minimo 32 MB di memoria
- $\bullet$  Mouse Microsoft o dispositivo di puntamento compatibile
- 100 Mbit Ethernet
- Microsoft Windows XP Professional SP2, Windows Server 2003 o Windows 2000 con SP4
- Microsoft Internet Explorer Versione 6.0 o successiva
- Internet Information Server (IIS) installato sull'unità C: del server per utilizzare l'interfaccia Web

# **Cenni generali**

Questo manuale illustra la procedura di installazione e di configurazione di AXIS Camera Station per le network camera e i video server Axis. Inoltre, viene presentata una breve introduzione alle funzionalità; per una descrizione dettagliata vedere la Guida in linea o il Manuale per l'utente di AXIS Camera Station. Il Manuale per l'utente Ë disponibile sul CD e all'indirizzo Web www.axis.com/it

AXIS Camera Station è un sistema completo per la videoregistrazione e il monitoraggio applicabile alle network camera e ai video server Axis.

La finestra principale dell'applicazione fornisce accesso facile e veloce a tutte le camere configurate e connesse, alle registrazioni e agli I/O utilizzati dal sistema. AXIS Camera Station viene eseguito in Windows come servizio in background.

#### Amministrazione

La sezione Amministrazione dell'applicazione consente il controllo completo e la configurazione di tutti gli aspetti del sistema. Per aprire la sezione Amministrazione, selezionare il menu File in AXIS Camera Station.

#### Client remoti

Per i client remoti Ë possibile utilizzare "*[Software AXIS Camera](#page-20-0)  [Station Client](#page-20-0)*" a pagina 21 oppure "*[Applicazione Web AXIS](#page-22-0)  [Camera Station](#page-22-0)*" a pagina 23.

# **Configurazione di rete**

Con AXIS Camera Station è possibile registrare e riprodurre video delle camere connesse a una LAN (Local Area Network) o a Internet.

# **Local Area Network**

Le camere possono essere connesse direttamente al server che esegue AXIS Camera Station tramite una rete Ethernet.

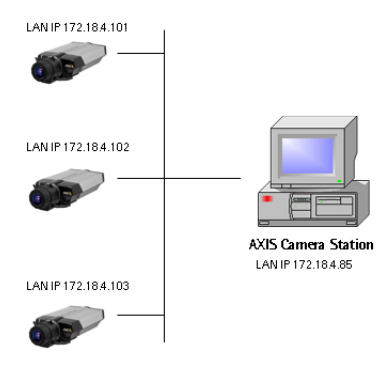

### **Tramite Internet**

Per accedere a AXIS Camera Station da Internet e visualizzare le immagini live dalle camere è necessario aprire una serie di indirizzi IP e numeri porta nella configurazione del firewall utilizzato.

» necessario aprire una porta per ogni camera/server video Axis e una porta per AXIS Camera Station.

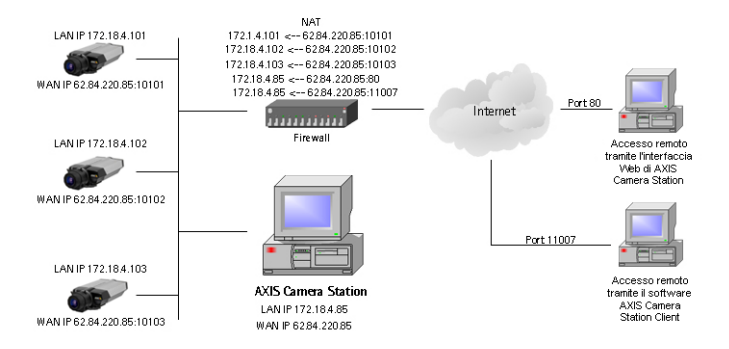

#### Per informazioni dettagliate, consultare il Manuale per l'utente disponibile sul CD e all'indirizzo Web www.axis.com/it

### **Installazione del software AXIS Camera Station**

Installare AXIS Camera Station sul computer autonomo (standalone) dedicato da cui si desidera eseguire le principali funzioni amministrative per le camere e i server video.

- 1. Inserire il CD nell'apposita unità. Se il CD di installazione non viene avviato automaticamente, fare click su autorun.exe nella cartella principale del CD.
- 2. Dall'interfaccia del CD, fare click su **Programma** e poi su **ACS**.

» possibile che venga richiesto di installare **.NET Framework 1.1**. Seguire semplicemente le istruzioni dell'installazione guidata.

#### **Nota:**

» possibile che venga richiesto e poi eseguito automaticamente il reindirizzamento al sito Web **http://windowsupdate.microsoft.com** per individuare e installare i seguenti componenti Windows mancanti:

- Windows 2000 Service Pack 4, disponibile all'indirizzo: http://www.microsoft.com/windows2000/downloads/servicepacks/
- Windows Internet Explorer 6, disponibile all'indirizzo: http://www.microsoft.com/windows/ie

Installare i componenti mancanti; per le istruzioni vedere la documentazione di Windows. Una volta completata questa operazione, riavviare il computer e poi riavviare l'installazione di AXIS Camera Station facendo click su **AXISCameraStationSetup.exe** sul CD.

- 3. Successivamente, verrà richiesto il percorso di installazione del programma. Se non viene specificato un percorso, il programma viene installato in **C:\Programmi\Axis Communications\AXIS Camera Station**.
- 4. Procedere con l'installazione guidata.

Se sul computer viene eseguito Windows XP, il firewall deve essere configurato per consentire le richieste di rete in entrata da AXIS Camera Station Client.

5. Una volta completata l'installazione, aprire AXIS Camera Station da **Start | Tutti i programmi** oppure fare click sull'icona del programma sul desktop:

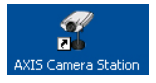

#### **Nota:**

Prima di avviare AXIS Camera Station, i dischi rigidi su cui vengono salvate le immagini devono essere **partizionati con NTFS**, l'impostazione predefinita in Windows 2000/XP. Per istruzioni più dettagliate, consultare il Manuale per l'utente di AXIS Camera Station disponibile sul CD e all'indirizzo Web www.axis.com/it

### **Attivazione del software con la chiave di licenza**

La chiave di licenza può essere utilizzata solo per installare il software su un unico computer e rappresenta la prova di acquisto. Conservala con cura per riferimenti futuri.

#### **Importante**

Tenere presente che le informazioni sulla licenza, ad esempio la chiave di licenza e il codice di accesso, sono sensibili maiuscolo/minuscolo.

#### **Registrazione tramite connessione diretta Internet**

1. Al primo avvio del programma, verrà richiesta la registrazione della licenza. Fare click su **Registra**.

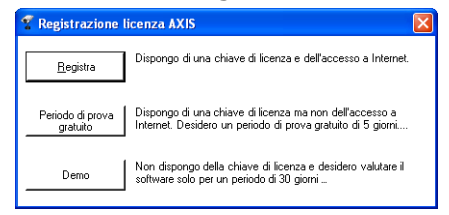

2. Inserire le informazioni richieste; la **chiave di licenza** si trova all'interno della confezione del CD AXIS Camera Station, a sinistra. Fare click su **Attiva.**

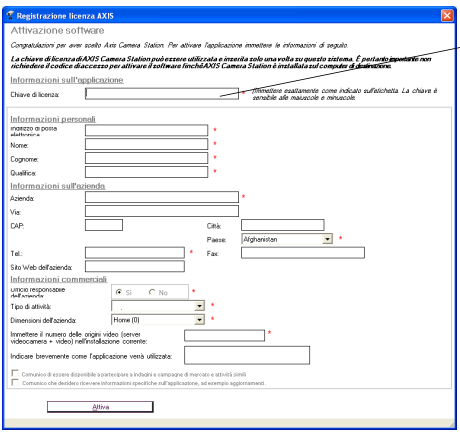

Inserire la **chiave di licenza** della confezione del CD) (disponibile all'interno

I caratteri inseriti sono sensibili maiuscolo/minus

- 3. Le informazioni sulla licenza verranno inviate alla Axis Communications e il software verrà attivato automaticamente.
- 4. Ora Ë possibile utilizzare AXIS Camera Station.

#### **Registrazione senza connessione diretta Internet**

Se non si dispone dell'accesso a Internet dal computer su cui viene eseguito AXIS Camera Station, Ë possibile utilizzare il periodo di prova gratuito di 5 giorni, grazie al quale sono disponibili tutte le funzionalità del programma per 5 giorni. Durante questo periodo, Ë possibile utilizzare un altro computer con accesso a Internet per registrare il programma, come illustrato di seguito.

1. Fare click su **Periodo di prova gratuito**.

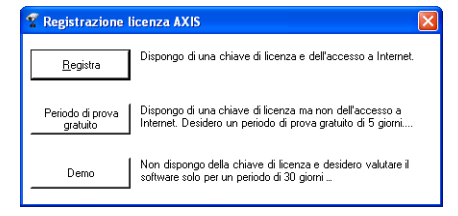

2. Inserire la chiave di licenza e fare click su **Attiva periodo di prova gratuito**.

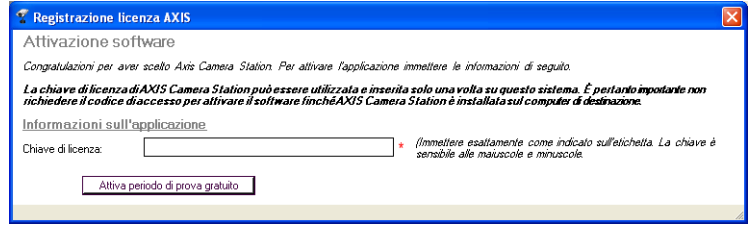

3. Vengono visualizzati i **Dati server** (un codice contenente le informazioni sul PC utilizzato).

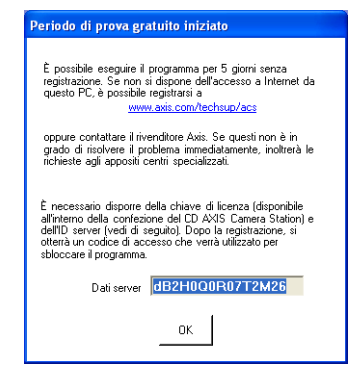

- 4. Ora è possibile utilizzare AXIS Camera Station per 5 giorni.
- 5. Durante il periodo di prova gratuito Ë possibile ricevere il codice di accesso utilizzando un qualsiasi computer con accesso a Internet per visitare l'indirizzo Web **http://www.axis.com/techsup/acs** e fornire le informazioni richieste. Una volta completato il modulo, fare click su **Submit** (Invia).
- 6. Dopo aver ricevuto il codice di accesso, all'avvio di AXIS Camera Station selezionare **SÏ**.

#### 7. Inserire il codice di accesso e fare click su **Attiva.**

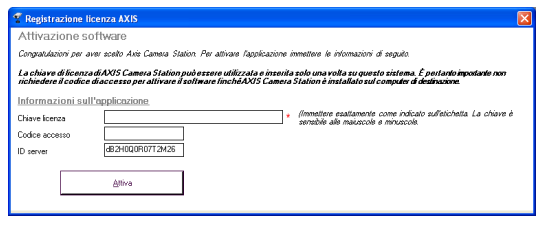

I caratteri inseriti sono sensibili maiuscolo/minuscolo.

8. Ora è possibile utilizzare AXIS Camera Station.

#### **Utilizzo della versione demo**

È anche possibile installare AXIS Camera Station come versione demo attiva per 30 giorni per solo 4 camere.

# **Configurazione di AXIS Camera Station**

Dopo l'installazione del software, è necessario configurare le camere e i video server utilizzati. Tutte le attività di configurazione delle camere e dei server video vengono eseguite nella sezione **Amministrazione**.

1. Da AXIS Camera Station, fare click su **File | Amministrazione**:

File | Amministrazione

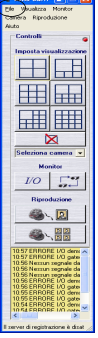

**Nota:**

Le **pagine di Amministrazione** contengono tutte le impostazioni di configurazione. In questo manuale vengono descritte solo le impostazioni principali. Per una descrizione completa, vedere la Guida in linea e il Manuale per l'utente.

#### 2. Nella scheda **Camere**, inserire le seguenti informazioni:

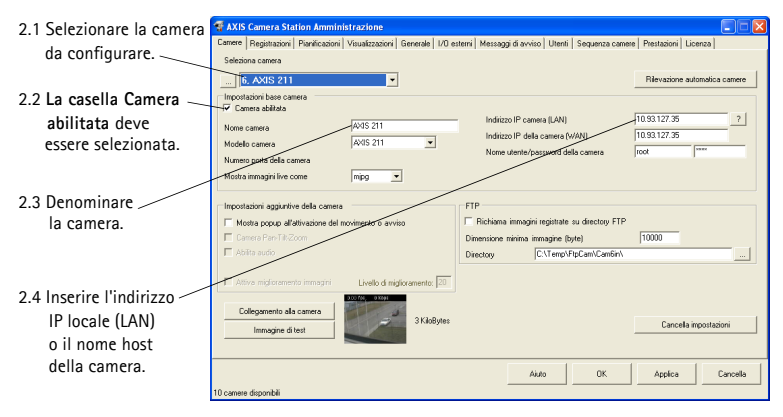

2.5 Fare click su "?" per

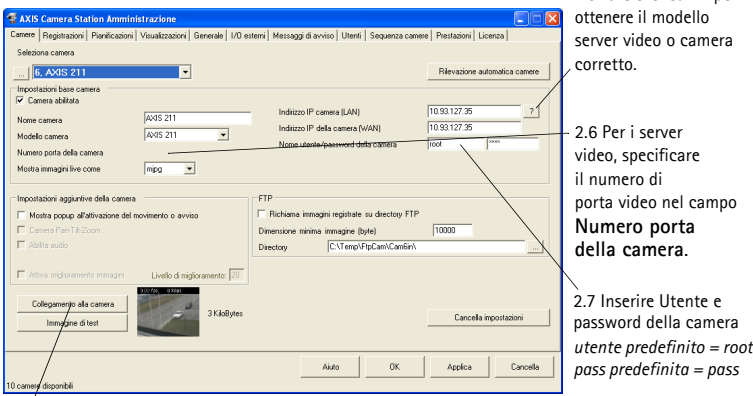

2.8 Aprire la pagina Web della camera per impostare le proprietà facendo click su **Collegamento alla camera**.

2.9 Verificare la connessione della camera facendo click su **Verifica immagine**.

2.10 Fare click su **Applica**.

#### **Note:**

- Fare click sul pulsante "?" per identificare il modello della camera o del server video Axis.
- ï Nel campo **Modello camera**, specificare il server video Axis connesso se viene utilizzata una camera TVCC analogica.
- È necessario specificare l'indirizzo WAN se viene eseguito un client o un'interfaccia Web da un'altra rete diversa da AXIS Camera Station. Se non Ë disponibile l'indirizzo WAN, specificare l'indirizzo LAN.

3. Successivamente, nella scheda **Visualizzazioni**, definire le visualizzazioni delle camere come mostrate nell'interfaccia utente AXIS Camera Station principale.

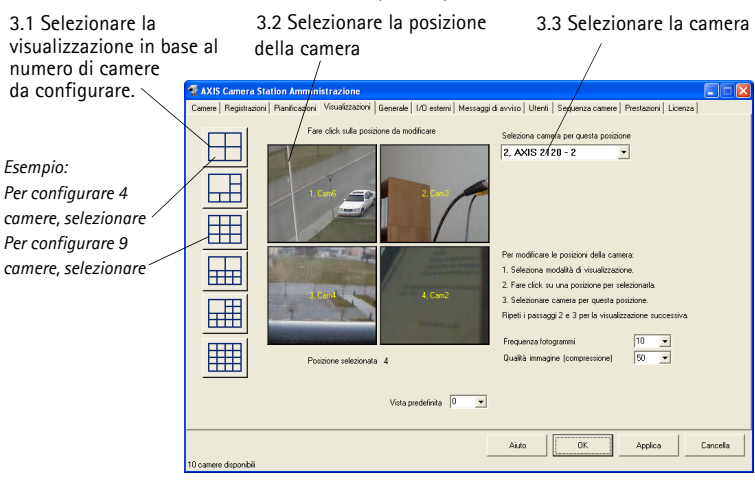

3.5 Fare click su **OK** per salvare e chiudere. 3.4 Ripetere i passaggi 3.2 e 3.3 per tutte le camere.

- 4. Nella scheda **Generale**, verificare che l'indirizzo IP del computer locale dedicato sia stato immesso nel campo **Indirizzo IP del server**.
- 5. Se sono presenti camere esterne alla rete locale e viene utilizzato un server proxy per l'accesso esterno alla rete, fare riferimento al Manuale per l'utente per la configurazione delle impostazioni del proxy.

È stata ora completata l'impostazione minima richiesta nella pagine di Amministrazione. Per le istruzioni sulla configurazione delle registrazioni, degli allarmi, della rilevazione movimento, delle pianificazioni, ecc., vedere il Manuale per l'utente.

6. Dall'interfaccia di **AXIS Camera Station**, selezionare una visualizzazione della camera facendo click su uno dei pulsanti **Imposta visualizzazione**:

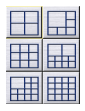

7. La camera viene così visualizzata nella finestra principale, dove vengono mostrate le immagini live delle camere.

# **Interfaccia utente di AXIS Camera Station**

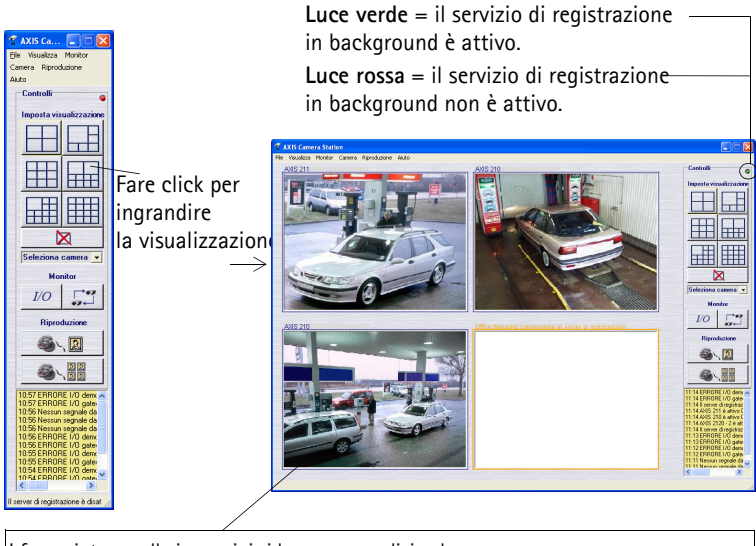

I frame intorno alle immagini si basano su codici colore:

**Frame blu:** Connessione camera OK, nessun movimento rilevato

**Frame rosso:** Connessione camera OK, movimento rilevato o registrazione avviata

**Frame gialla:** Connessione di rete camera interrotta

#### **Note:**

- Il servizio di registrazione in background richiama le immagini dalle camere connesse e le salva sul disco rigido. Da AXIS Camera Station Ë possibile avviare o arrestare il servizio in background, facendo click su **File | Amministrazione | Avvia server** o **Arresta server.**
- Quando il servizio è in esecuzione, un indicatore verde nell'angolo superiore destro della finestra lampeggia. Invece, un indicatore rosso segnale che il servizio è stato arrestato. Quando il servizio è in esecuzione viene anche visualizzata un'icona verde nella barra delle applicazioni; un'icona rossa invece, indica che il servizio è stato arrestato e un'icona gialla indica che il servizio si sta avviando o che si sono verificati problemi durante la connessione a una delle camere.
- La registrazione è possibile solo se il servizio in background è in esecuzione e continuerà anche dopo la disconnessione dal PC su cui è installato AXIS Camera Station.
- Il servizio in background viene avviato automaticamente all'avvio del sistema. La funzione di avvio automatico può essere disattivata in Panello **di controllo di Windows** | **Strumenti di amministrazione** | **Servizi** | **AXIS Camera Station**. Fare click con il pulsante destro del mouse, selezionare **Propriet‡** | **Generale** | **Tipo di avvio** => **Manuale**.

### **Pulsanti di controllo di AXIS Camera Station**

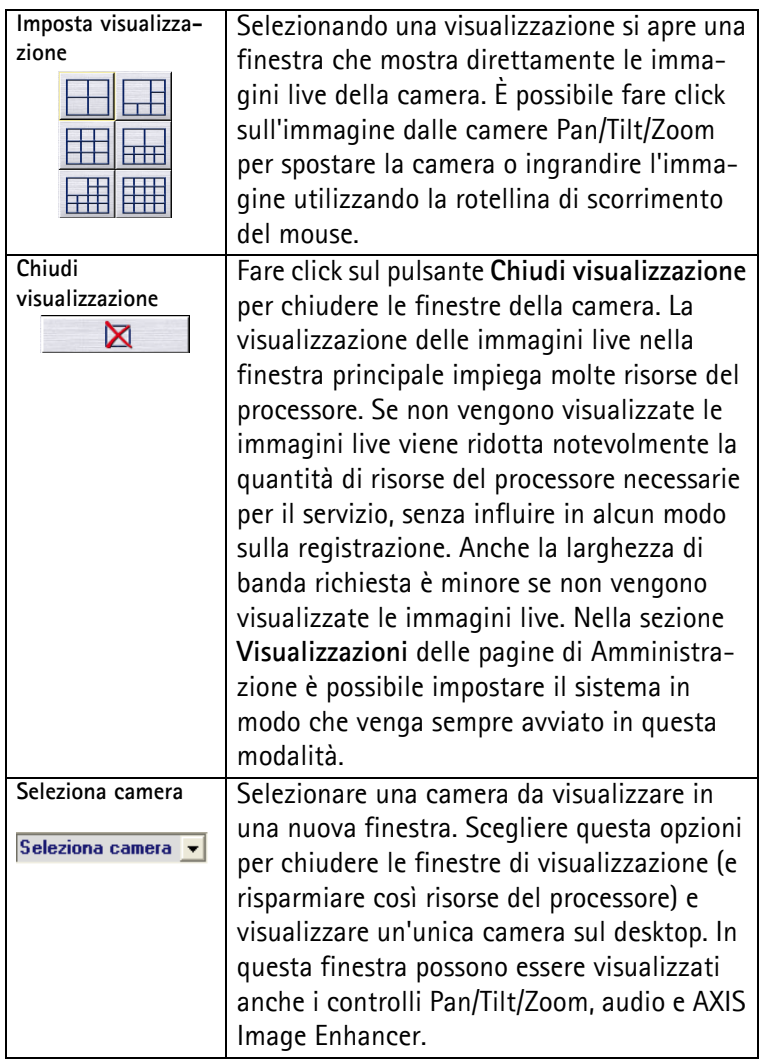

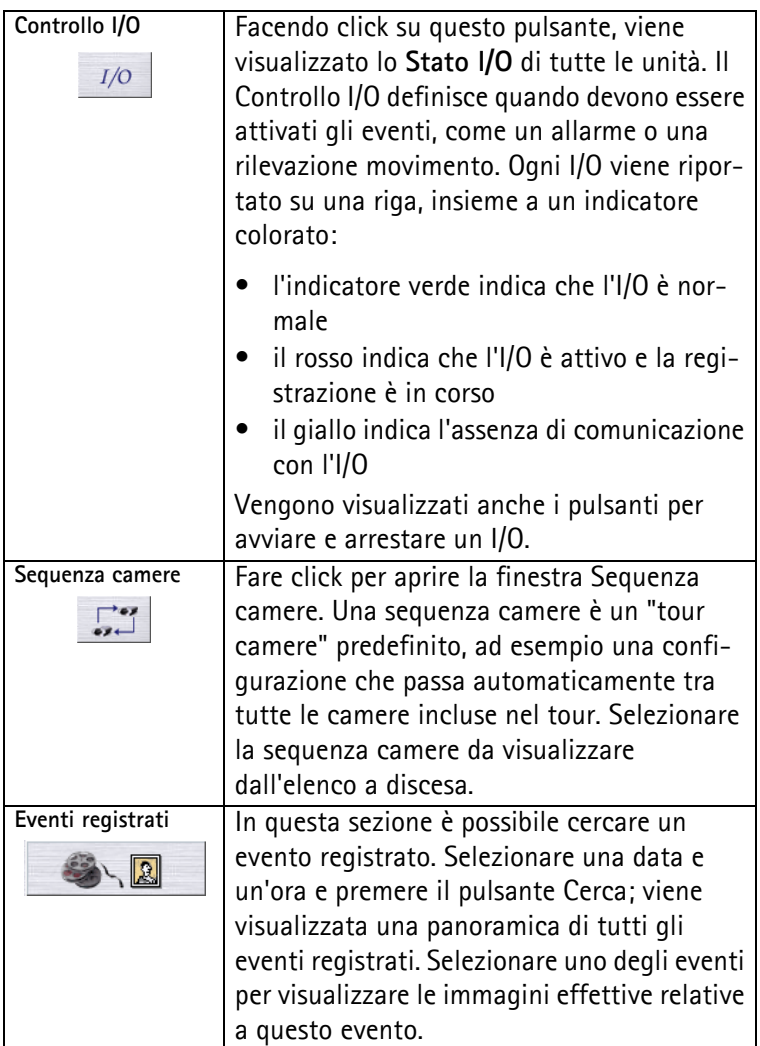

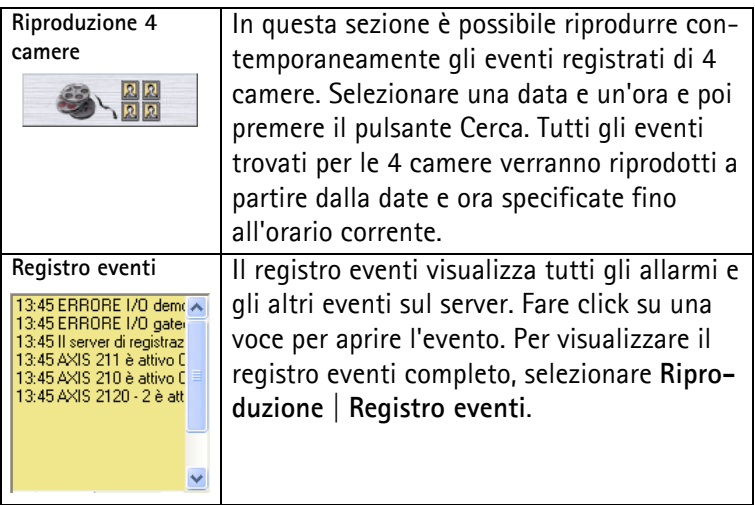

### **Controlli audio e Pan/Tilt/Zoom**

Questi controlli vengono visualizzati solo se la camera connessa ha funzionalità PTZ o un modulo audio collegato. Selezionare una camera dall'elenco a discesa per visualizzare i controlli.

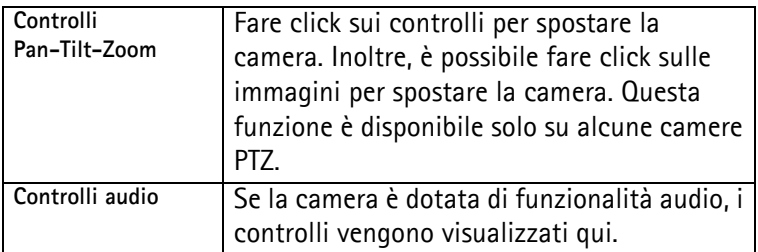

Le proprietà di registrazione per le network camere e i server video Axis, quali la frequenza registrazione fotogrammi e la dimensione dell'immagine, vengono impostate nella sezione **Amministrazione** del programma. Da AXIS Camera Station, fare click su **File | Amministrazione** per accedere a diverse schede.

# <span id="page-20-0"></span>**Software AXIS Camera Station Client**

L'applicazione AXIS Camera Station Client è utilizzata per le operazioni remote sulle workstation client, su cui è possibile eseguire le stesse attività di AXIS Camera Station utilizzando un'interfaccia utente simile.

# **Installazione del software AXIS Camera Station Client**

1. Dalla workstation client, inserire il CD e selezionare **Programma** e poi **ACS Client.**

» possibile che venga richiesto di installare **.NET Framework 1.1**. Seguire semplicemente le istruzioni dell'installazione guidata.

#### **Importante**

» possibile che venga richiesto e poi eseguito automaticamente il reindirizzamento al sito Web **http://windowsupdate.microsoft.com** per individuare e installare i seguenti componenti Windows mancanti:

- Windows 2000 Service Pack 4, disponibile all'indirizzo: http://www.microsoft.com/windows2000/downloads/servicepacks/
- Windows Internet Explorer 6, disponibile all'indirizzo: http://www.microsoft.com/windows/ie

Installare i componenti mancanti; per le istruzioni vedere la documentazione di Windows. Una volta completata questa operazione, riavviare il computer e poi riavviare l'installazione di AXIS Camera Station Client facendo click su **AXISCameraStationClientSetup.exe** sul CD.

2. Successivamente, verrà richiesto il percorso di installazione del programma. Se non viene specificato un percorso, il programma viene installato in: **C:\Programmi\Axis Communications\AXIS Camera Station Client**

3. Procedere con l'installazione guidata. Una volta completata l'installazione, aprire AXIS Camera Station Client da **Start | Tutti i programmi** oppure fare click sull'icona del programma sul desktop:

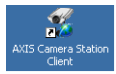

- 4. Fare click su **File | Connessione...** per completare l'installazione.
- 5. Al primo collegamento,viene visualizzata la seguente finestra:

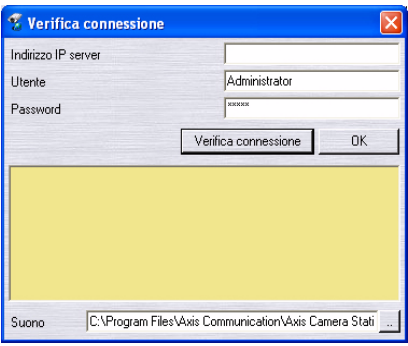

- 6. Specificare
	- L'indirizzo IP o il nome host del server su cui è stato installato AXIS Camera Station e, se richiesto l'ID utente e la password.
- 7. Fare click su **OK**.

#### **Note:**

- Se vengono utilizzate più AXIS Camera Station, è disponibile un elenco delle Camera Station utilizzate di recente nel menu **File**.
- In caso di problemi durante la connessione al server, fare click su Verifica **connessione** per risolvere il problema. Viene utilizzata la porta 11007 e deve essere aperta nel firewall, router, ecc.

# <span id="page-22-0"></span>**Applicazione Web AXIS Camera Station**

 $\dot{E}$  possibile utilizzare un browser Web sulle workstation client per visualizzare le camere ed eseguire semplici operazioni, quali rivedere o riprodurre le registrazioni.

Una volta che l'amministratore ha attivato il servizio dalle pagine di amministrazione di AXIS Camera Station, i client possono accedere alle visualizzazioni delle camere da un browser inserendo **http://indirizzo IP del server/VideoWeb** nel campo Indirizzo

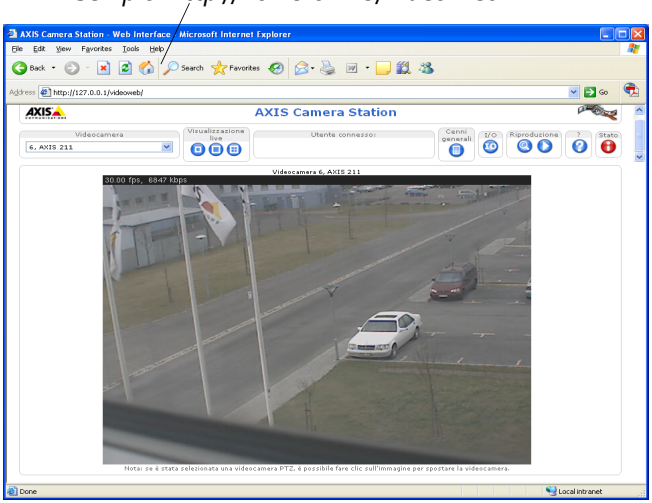

*Esempio: http://10.13.6.128/VideoWeb*

Per ulteriori informazioni vedere la Guida in linea o il Manuale per l'utente. Il Manuale per l'utente è disponibile sul CD AXIS Camera Station e all'indirizzo Web www.axis.com/it